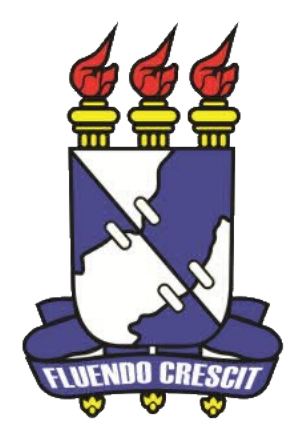

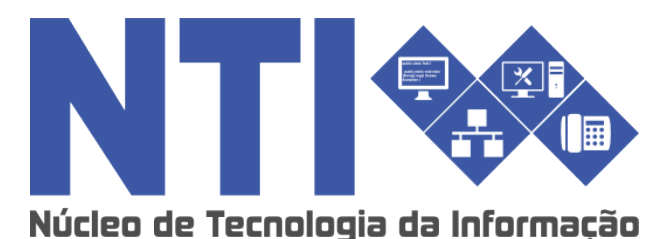

**ASSISTÊNCIA ESTUDANTIL - DISCENTE SIGAA**

**Universidade Federal de Sergipe | Núcleo de Tecnologia da Informação | 2016 www.ufs.br NTI - 2105-6583 / 2105-6584 PROEST – 2105-6458 / 2105-6430**

# **SAE – Assistência Estudantil:**

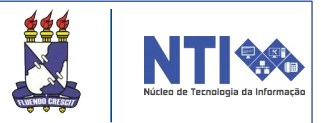

# **Objetivo**

Esse manual visa salientar os passos a serem seguidos pelos discentes para solicitar bolsas auxílio, que são ofertadas pela equipe da PROEST.

## **Resumo do processo em geral**

- 1– Atualizar dados pessoais;
- 2– Adesão ao Cadastro Único;
- 3– Solicitação de bolsa auxílio;
- 4– Alterar arquivos anexados no Cadastro Único;
- 5– Acompanhar a situação das bolsas auxílio.

#### **1 – Atualizar dados pessoais:**

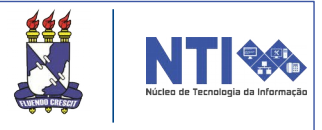

Antes de acessar a adesão ao Cadastro Único, o discente deverá atualizar seus dados pessoais. Insira os dados bancários, renda, despesa familiar mensal e quantidade de membros do grupo familiar. Seu preenchimento é obrigatório para poder realizar a solicitação de bolsas.

Para atualizá-los, acesse o menu "**Meus Dados Pessoais**". Como mostra a imagem abaixo.

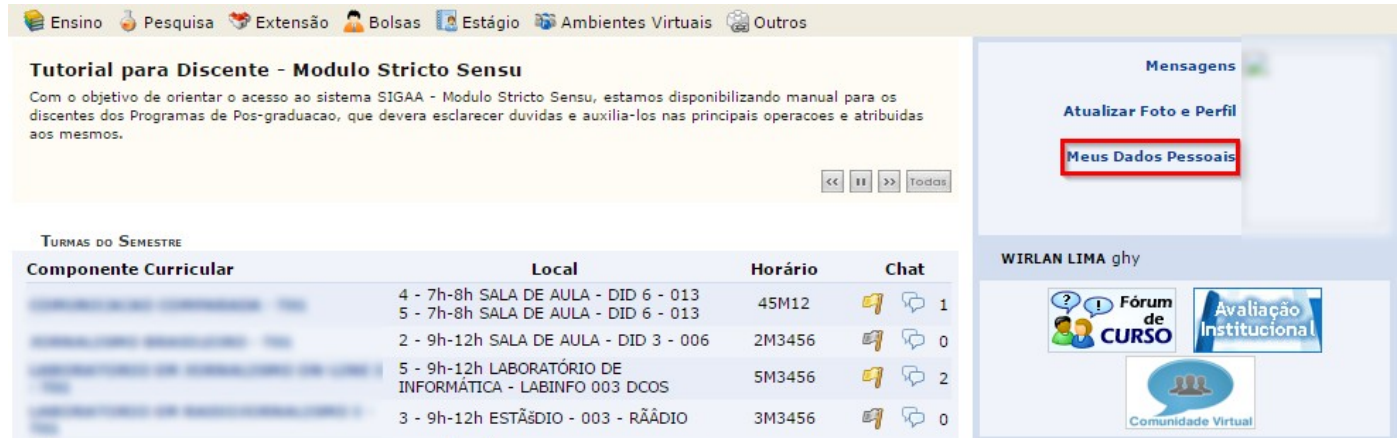

#### Feito isso, será direcionado para a seguinte página:

DADOS BANCÁRIOS

É importante que o preenchimento desses campos seja feito com atenção para evitar atraso no pagamento das bolsas e auxílios da UES.

- · O aluno deve ser o titular da conta (recomenda-se preferencialmente conta corrente).
- 
- O campo "Agência" preencher com no máximo 4 números, sem o dígito verificador.<br>• No campo "Agência" preencher com no máximo 4 números, sem o dígito verificador.<br>• No campo "Tipo da Conta" preencher com no máximo 2 número

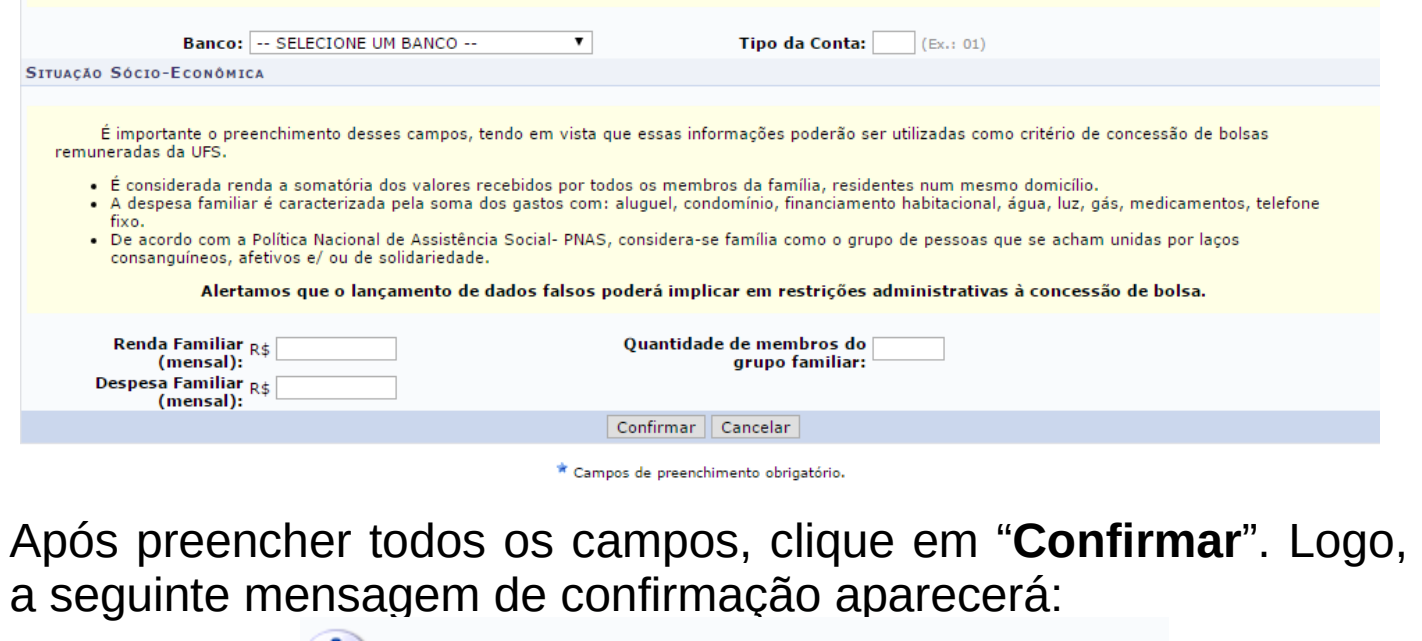

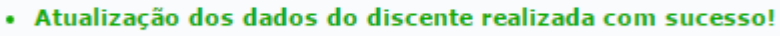

## **2 – Adesão ao Cadastro Único:**

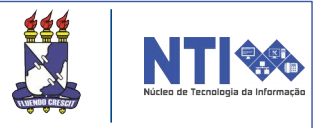

ر<br>. O Cadastro Único é um instrumento que identifica e caracteriza as famílias de baixa renda, com intuito de conhecer melhor a realidade socioeconômica dessa população. Nele são registradas informações como: características da residência, identificação de cada pessoa, escolaridade, situação de trabalho e renda, entre outras. Atualmente o Cadastro Único é a porta de entrada para programas de assistência do governo federal, assim como os programas de assistência estudantil da UFS. Para realizar a adesão, basta acessar:

#### SIGAA → Portal do Discente → Bolsas → Cadastro Único → Aderir ao Cadastro Único.

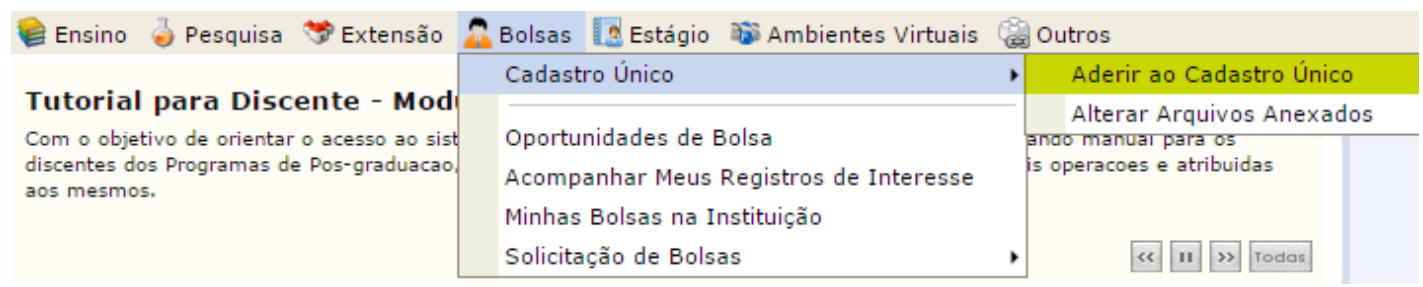

#### Feio isso, o discente será direcionado para a seguinte página:

#### Programas de Assistência Estudantil

Os programas de assistência estudantil na UFS são voltados aos alunos de cursos regulares presenciais, com prioridade para agueles que atendam à condição de vulnerabilidade socioeconômica

São considerados cursos regulares presenciais àqueles ofertados nas Unidades da Universidade Federal de Sergipe: Campus de São Cristóvão, Itabaiana, Laranieiras e Lagarto.

Programas de Assistência Estudantil

Programa Bolsa Trabalho Nº: 12/2005/CONSU.

Programa Bolsa Residência Nº: 43/2013/CONSU.

Programa Bolsa Alimentação Nº: 37/2009/CONSU.

**Ouestionário Socioeconômico** 

O questionário é uma das formas de avaliação para determinar a condição socioeconômica do aluno. Essa etapa é obrigatória a todos os discentes que desejam participar dos programas de assistência estudantil da UFS.

A veracidade dos dados informados no cadastro é de sua responsabilidade. Constatando-se que os dados informados são falsos, você poderá sofrer medidas administrativas cabíveis que incluem a perda da bolsa

> Eu li e concordo os termos acima citados.  $Continuar \gg$

O usuário deve atentar-se para os termos dos programas de assistência, os quais devem ser lidos e aceitos. Feito isso, clique em "**Continuar**".

#### **2 – Adesão ao Cadastro Único:**

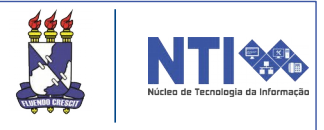

Após concordar com os termos, o usuário será direcionado para a página abaixo. As informações a serem inseridas aqui serão usadas quando um professor desejar buscar alunos de acordo com um perfil na base de dados do SIGAA.

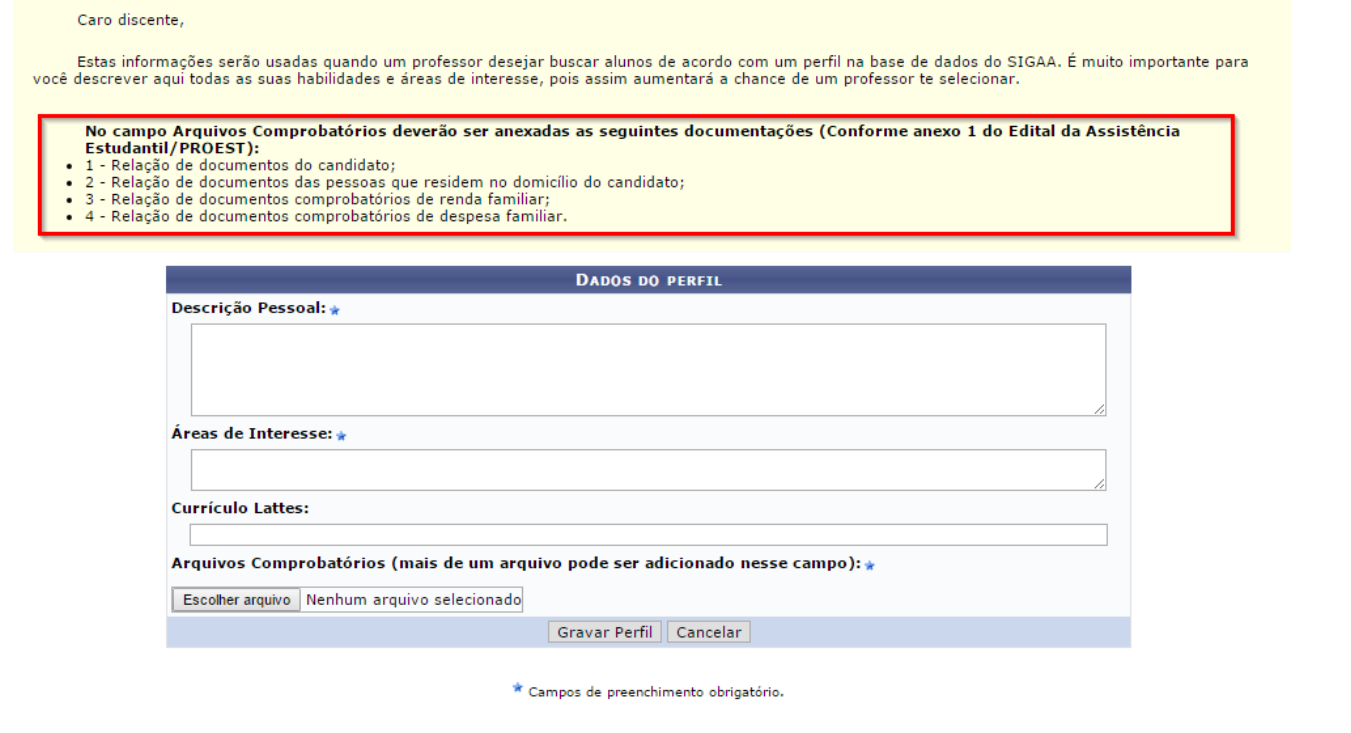

Atenção! O campo destacado na imagem contém a lista dos documentos que devem ser inseridos para a comprovação da renda familiar, portanto certifique-se que está inserindo os arquivos corretos.

Atenção! Os campos marcados com este ícone , são de preenchimento obrigatório.

Após preencher todos os campos, clique em "**Gravar Perfil**".

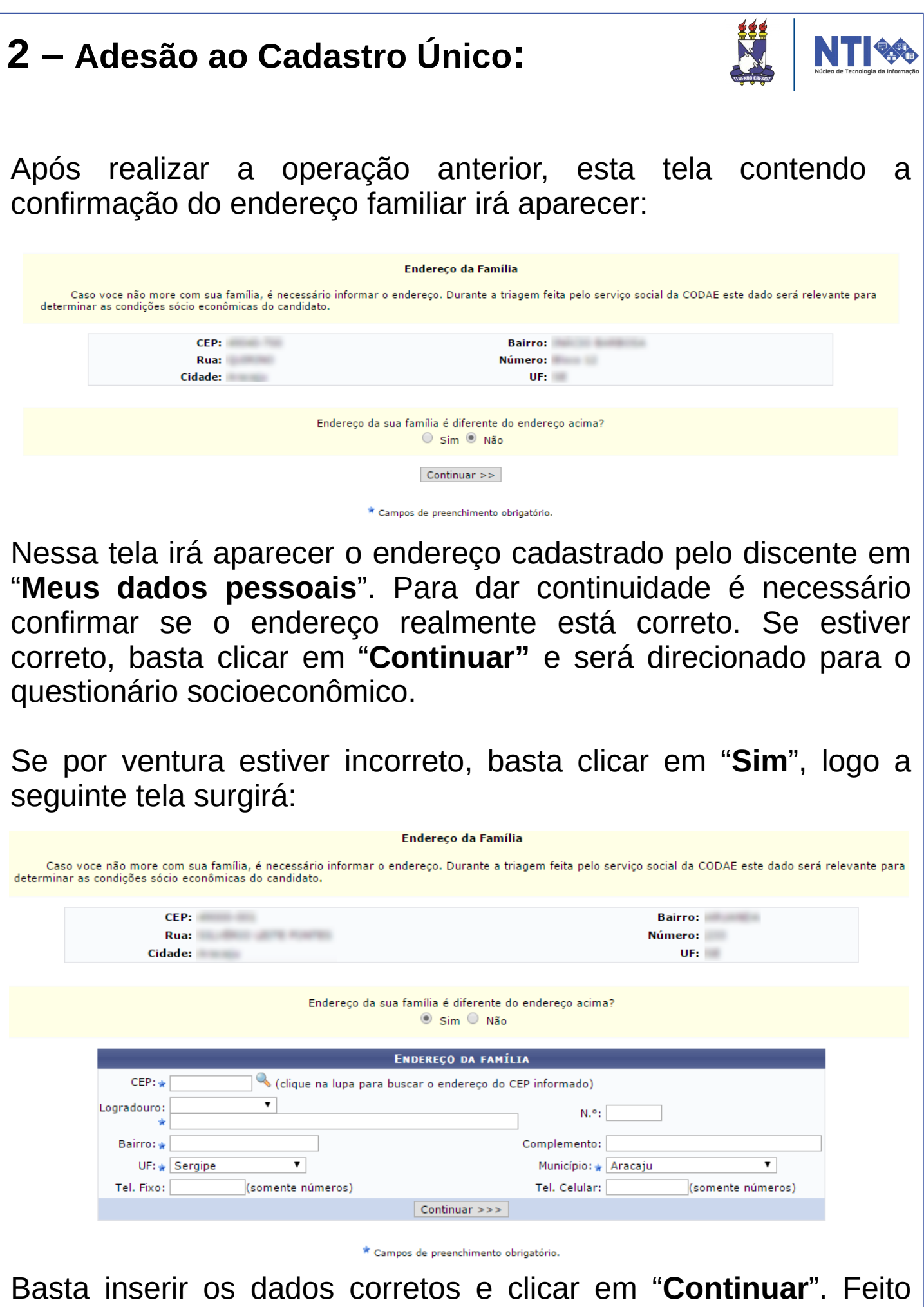

isso, será direcionado para o questionário socioeconômico.

# **2 – Adesão ao Cadastro Único:**

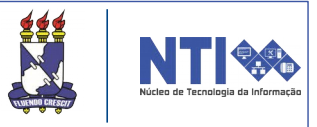

#### A próxima etapa será responder o questionário socioeconômico.

PORTAL DO DISCENTE > CADASTRO ÚNICO DE BOLSISTAS > QUESTIONÁRIO

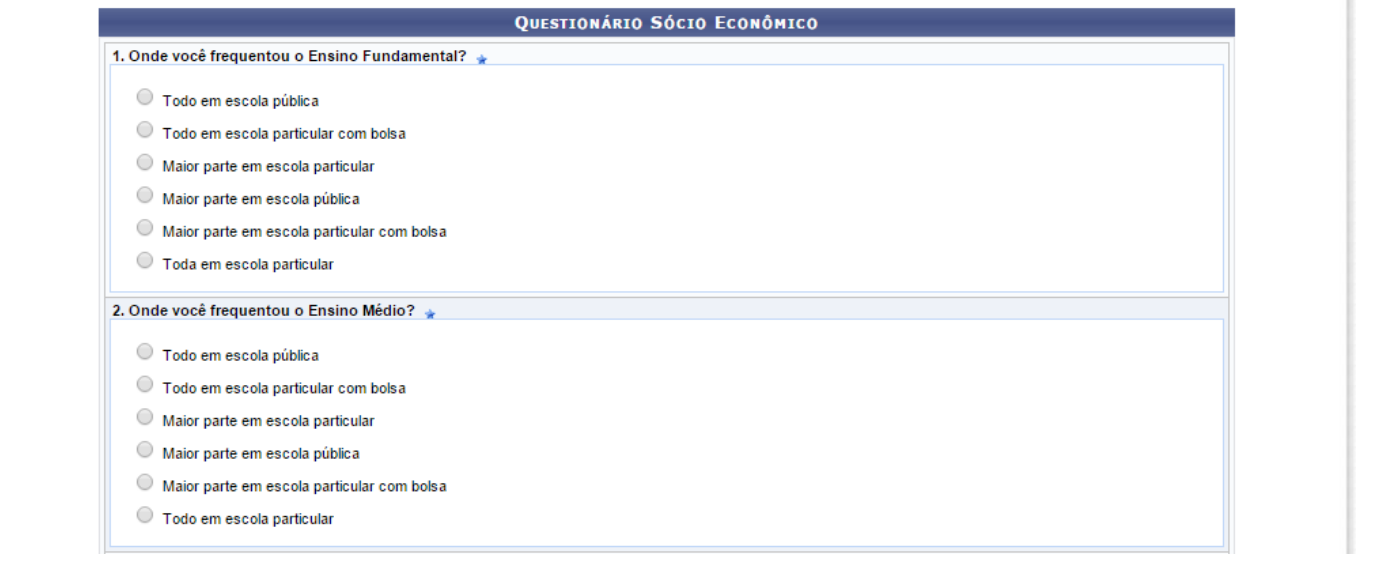

Por favor, atentar-se para os campos marcados com este ícone  $\star$ , pois são de preenchimento obrigatório.

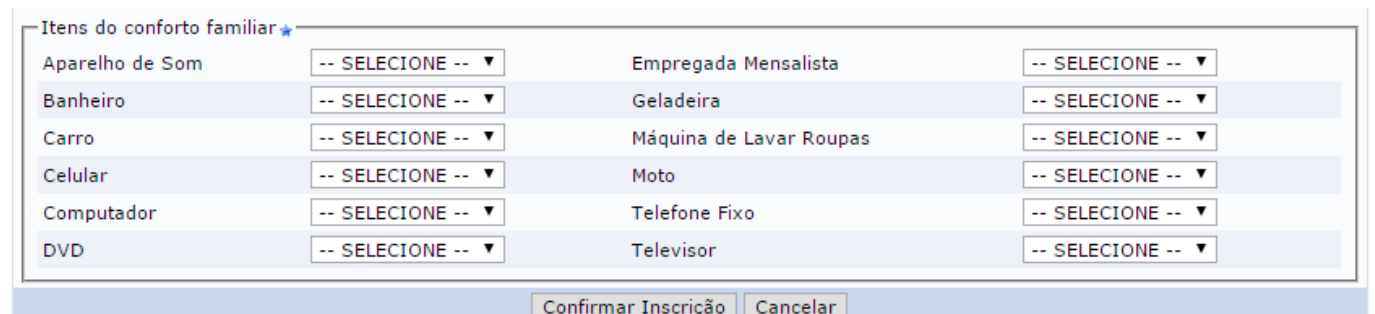

\* Campos de preenchimento obrigatório.

Após preenchê-lo, clique em "**Confirmar Inscrição**". Feito isso a seguinte mensagem de confirmação aparecerá:

Adesão ao Cadastro Único efetuada com sucesso. Agora é possível inscrever-se em processos seletivos de bolsas.

Após aderir ao Cadastro Único, o usuário poderá se inscrever em programas de assistência estudantil.

### **3 – Solicitação de bolsa auxílio:**

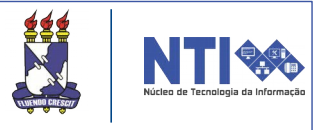

Para realizar a solicitação de bolsas auxílios o discente tem que atender a algumas exigências conforme o edital e aderir ao Cadastro Único. Para solicitar as bolsas acesse:

l **SIGAA**  $\rightarrow$  **Portal do Discente**  $\rightarrow$  **Bolsas**  $\rightarrow$  **Cadastro** Único → Solicitação de Bolsa Auxílio.

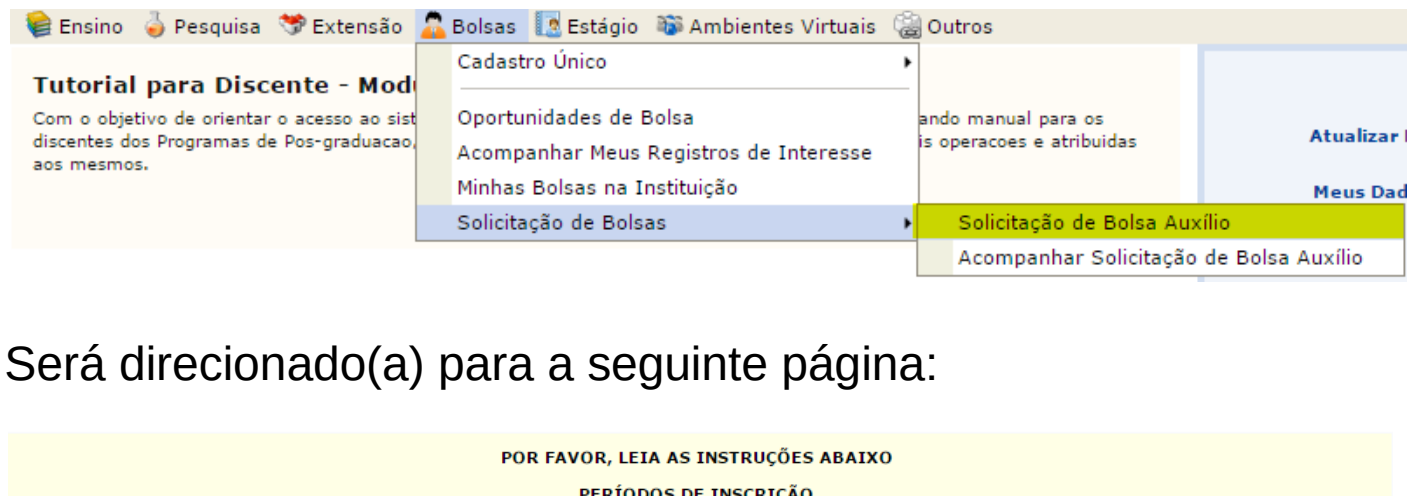

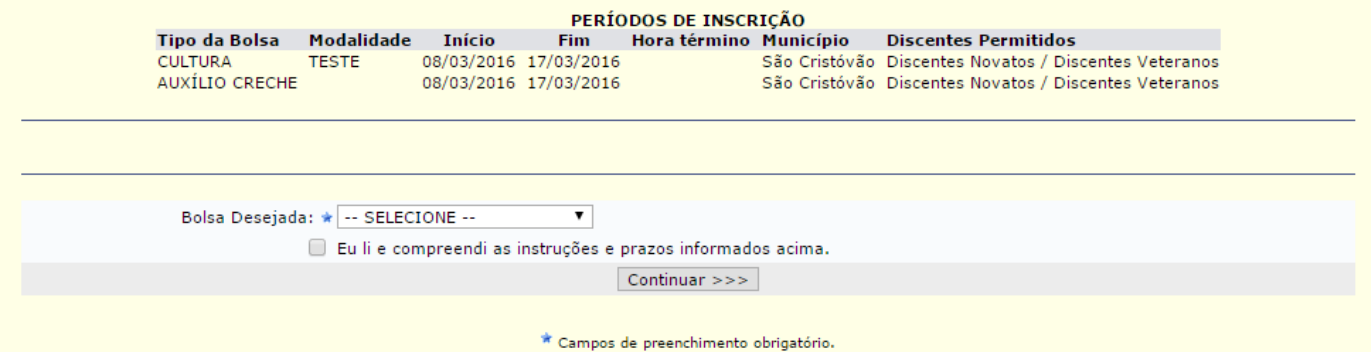

Leia atentamente as informações e escolha a bolsa desejada.

Atenção! Caso escolha a bolsa cultura ou esporte, você deverá escolher a modalidade em que deseja se inscrever.

Ex: A bolsa esporte poderá ter várias modalidades, como futebol, futsal, vôlei etc. Caso escolha futebol, concorrerá apenas em futebol. Se por ventura não conseguir aprovação, não poderá ser realocado para outra modalidade.

Após escolher a bolsa desejada, clique em "**Continuar**".

#### **3 – Solicitação de bolsa auxílio:**

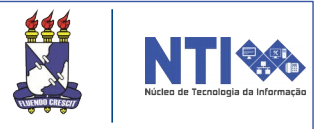

Após escolher a bolsa desejada, será direcionado para uma página contendo suas respostas do questionário socioeconômico. No fim da página o usuário deverá informar alguns dados e a justificativa de requerimento da bolsa:

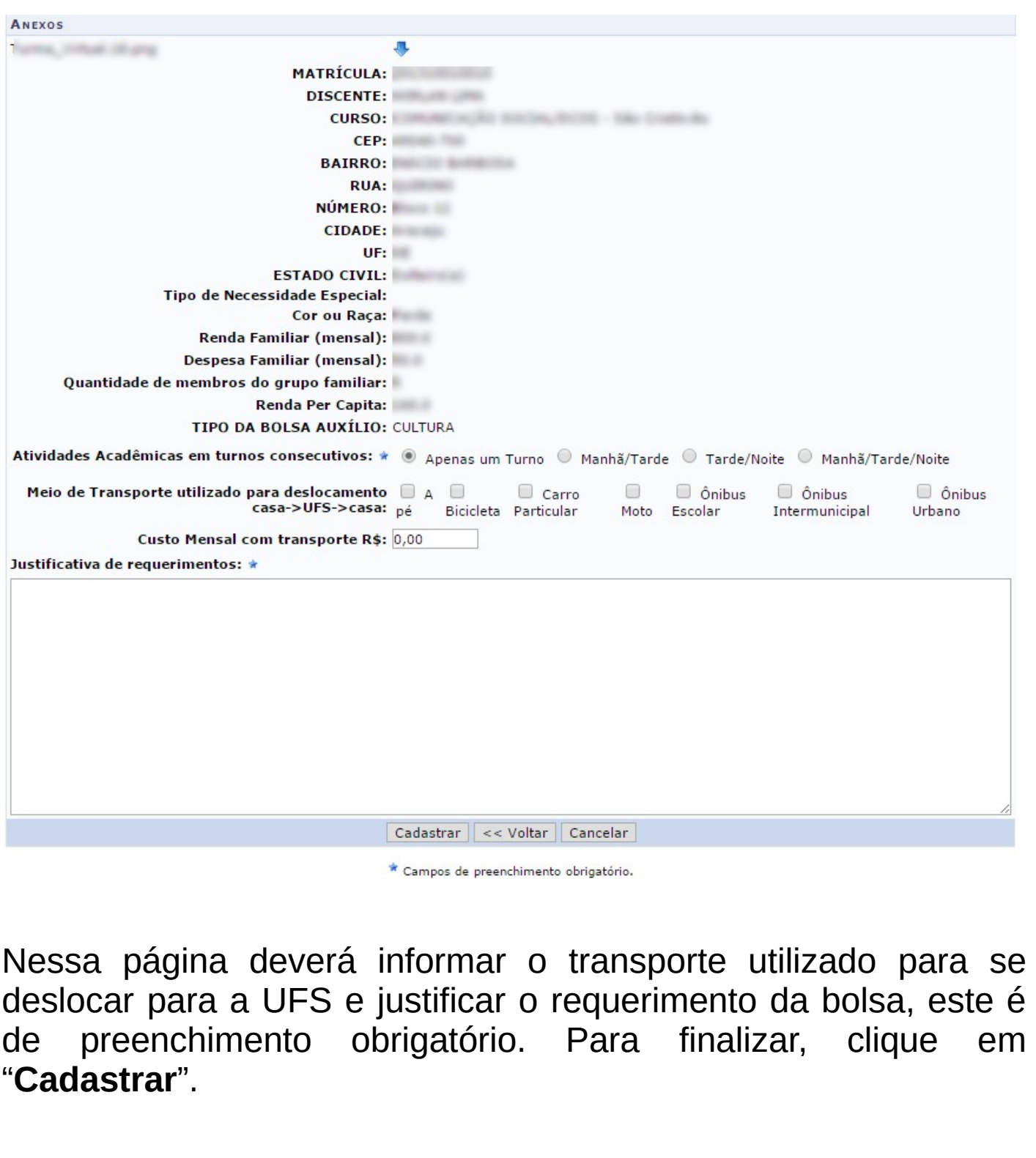

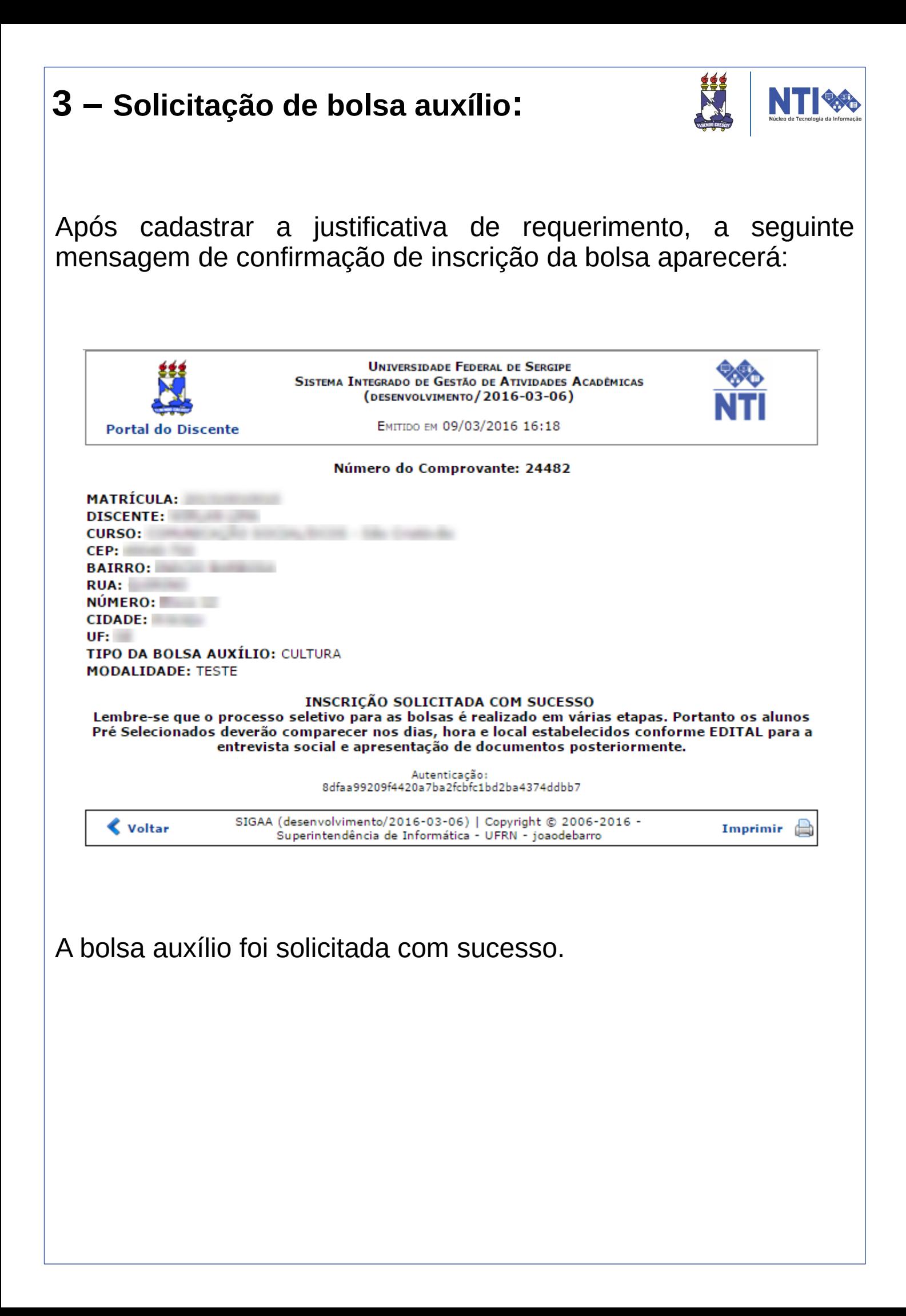

## **4 – Alterar arquivos anexados no Cadastro Único :**

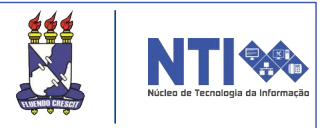

 $\overline{\phantom{0}}$ O usuário poderá alterar os documentos comprobatórios de renda familiar inseridos no momento da adesão ao Cadastro Único. Porém só poderá alterá-lo na data fim da última bolsa aberta para inscrição.

Ex: As bolsas cultura, esporte e inclusão estão com as inscrições abertas. Sendo que cultura e esporte encerram dia 15/06/2016, mas a bolsa inclusão encerra dia 20/06/2016, ou seja, a data final para alterar os arquivos será dia 20/06/2016.

Para alterar os arquivos anexados, acesse:

#### **SIGAA → Portal do Discente → Bolsas → Cadastro Único Alterar Arquivos Anexados.**

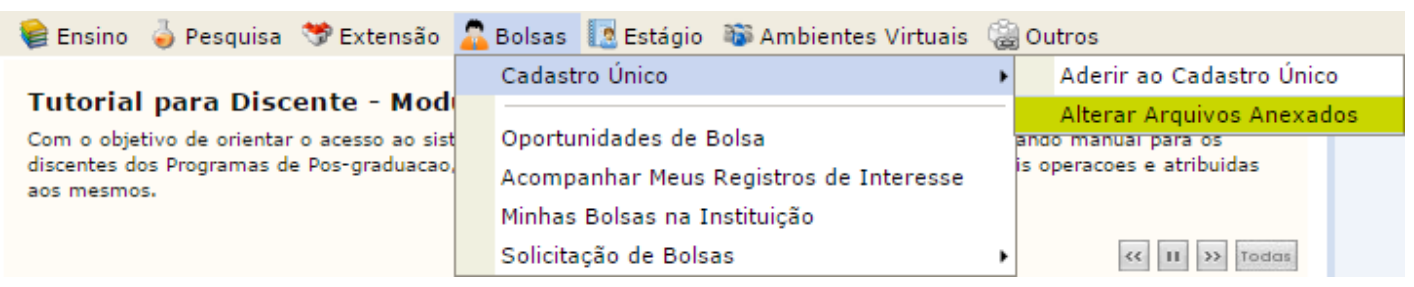

Feito isso, será direcionado para a seguinte página:

# **4 – Alterar arquivos anexados no Cadastro Único :**

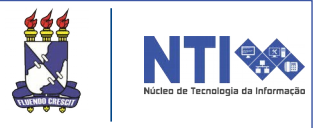

Nessa página o usuário poderá alterar os arquivos anexados. Para remover um arquivo basta clicar no ícone  $\blacksquare$ .

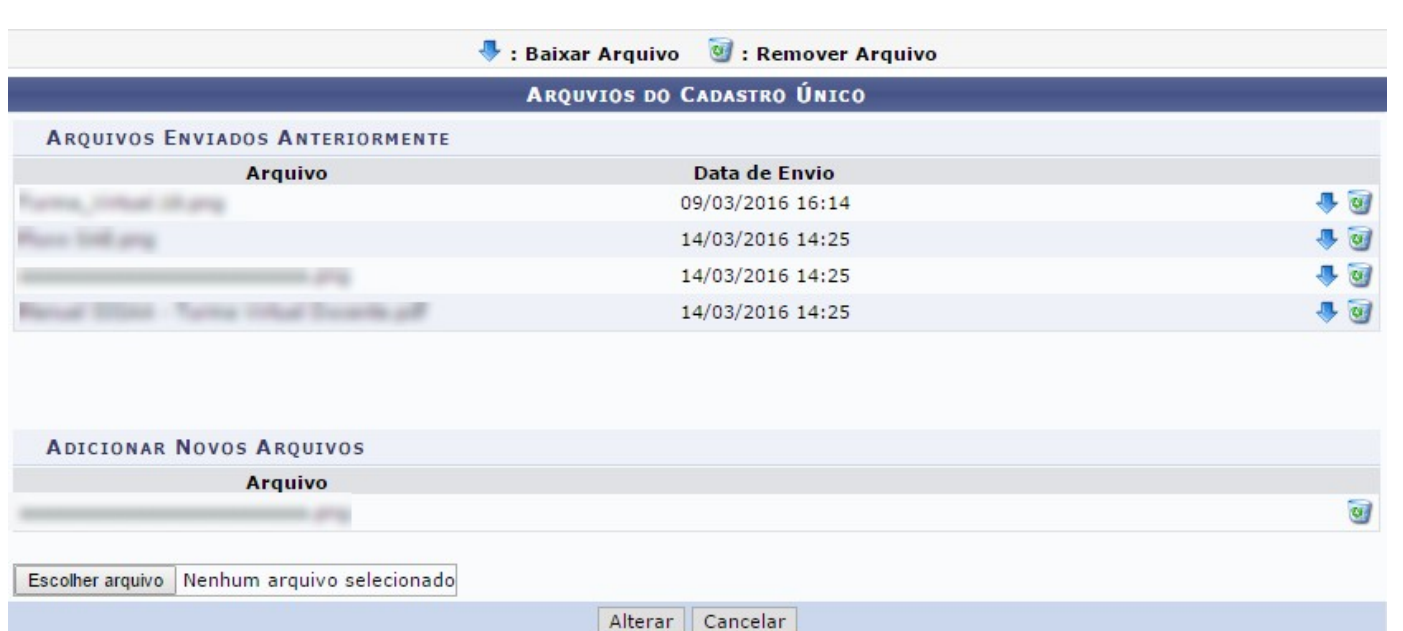

Para inserir arquivos basta clicar em "**Escolher arquivo**" e enviálo.

Feito isso clicar em "**Alterar**" e em seguida a seguinte tela de confirmação aparecerá:

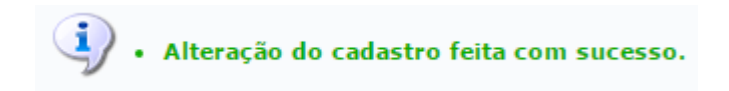

# **5 – Acompanhar a situação das bolsas auxílio:**

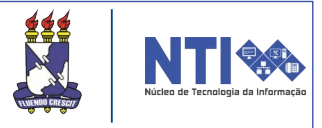

O usuário poderá acompanhar a situação das bolsas. Para realizar essa operação, acesse:

<u>۔</u><br>۔ SIGAA → Portal do Discente → Bolsas → Solicitação de **Bolsas Acompanhar Situação das Bolsas Auxílio.**

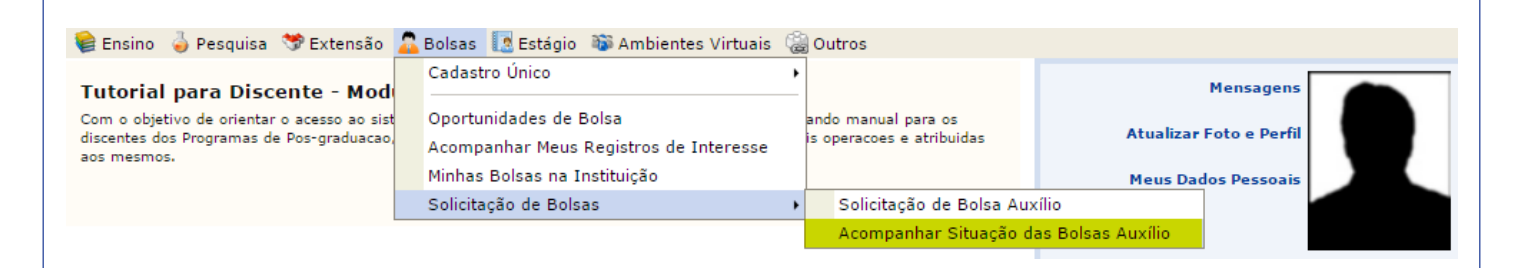

Logo o usuário será direcionado para a página abaixo, a qual contém o histórico de solicitações juntamente com a situação em que cada bolsa auxílio se encontra:

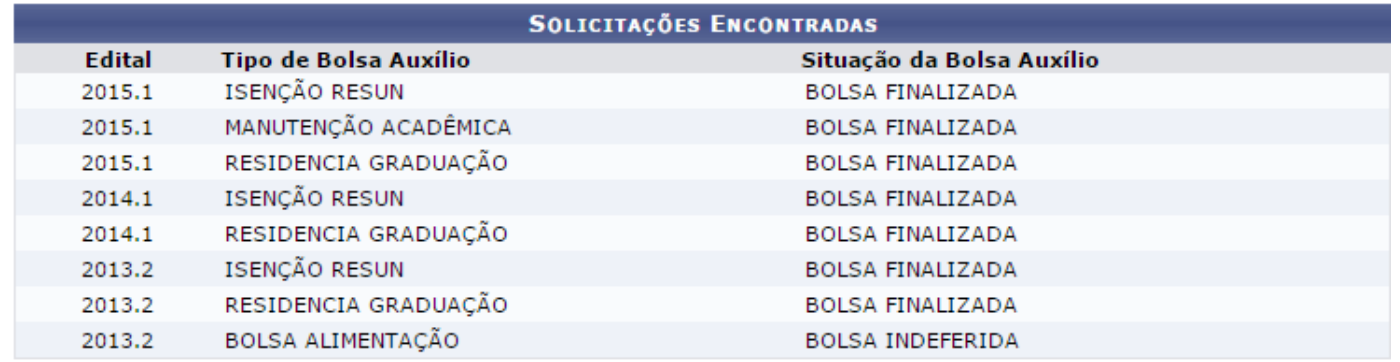

Atenção! Fique atento para o período de divulgação dos resultados das bolsas auxílios.

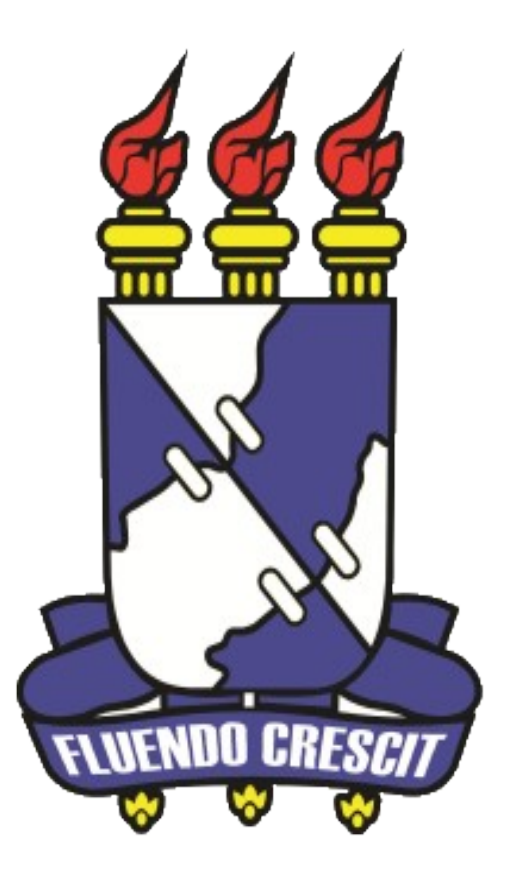

# H Núcleo de Tecnologia da Informação

**Universidade Federal de Sergipe | Núcleo de Tecnologia da Informação | 2016 [www.ufs.br](http://www.ufs.br/)**